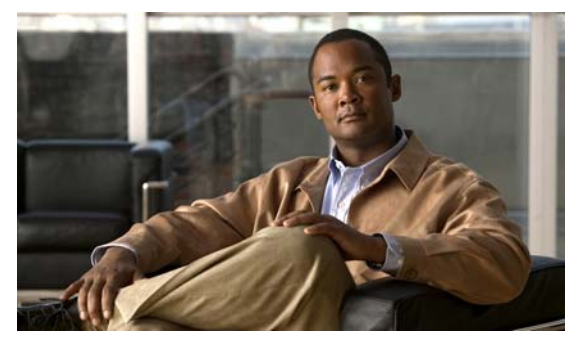

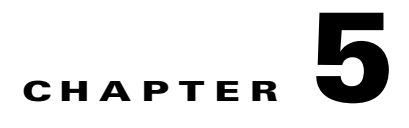

# **Upgrade**

This chapter describes how to identify and resolve problems related to upgrading the VSM software, and includes the following sections:

- **•** [Information about Upgrades, page 5-1](#page-0-0)
- **•** [Problems with the In Service Software Upgrade, page 5-1](#page-0-1)
- [Problems with the VEM Upgrade, page 5-5](#page-4-0)
- [Problems with the GUI Upgrade, page 5-6](#page-5-0)
- [Problems with VSM-VEM Layer 2 to 3 Conversion Tool, page 5-17](#page-16-0)
- **•** [Upgrade Troubleshooting Commands, page 5-17](#page-16-1)

# <span id="page-0-0"></span>**Information about Upgrades**

The upgrade for the Cisco Nexus 1000V involves upgrading software on both the VSM and the VEM.

An in service software upgrade (ISSU) is available for a stateful upgrade of the Cisco Nexus 1000V image(s) running on the VSM. A stateful upgrade is one without noticeable interruption of data plane services provided by the switch.

For detailed information, see the following document:

**•** *Cisco Nexus 1000V Installation and Upgrade Guide, Release 4.2(1)SV2(1.1)*

# <span id="page-0-1"></span>**Problems with the In Service Software Upgrade**

The following are symptoms, possible causes, and solutions for problems with software upgrade using the manual in service software upgrade (ISSU).

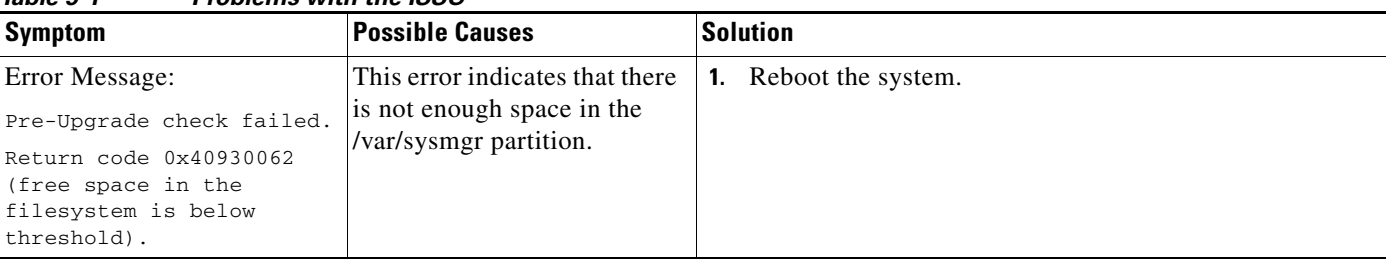

## *Table 5-1 Problems with the ISSU*

 $\mathbf{r}$ 

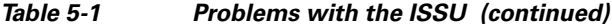

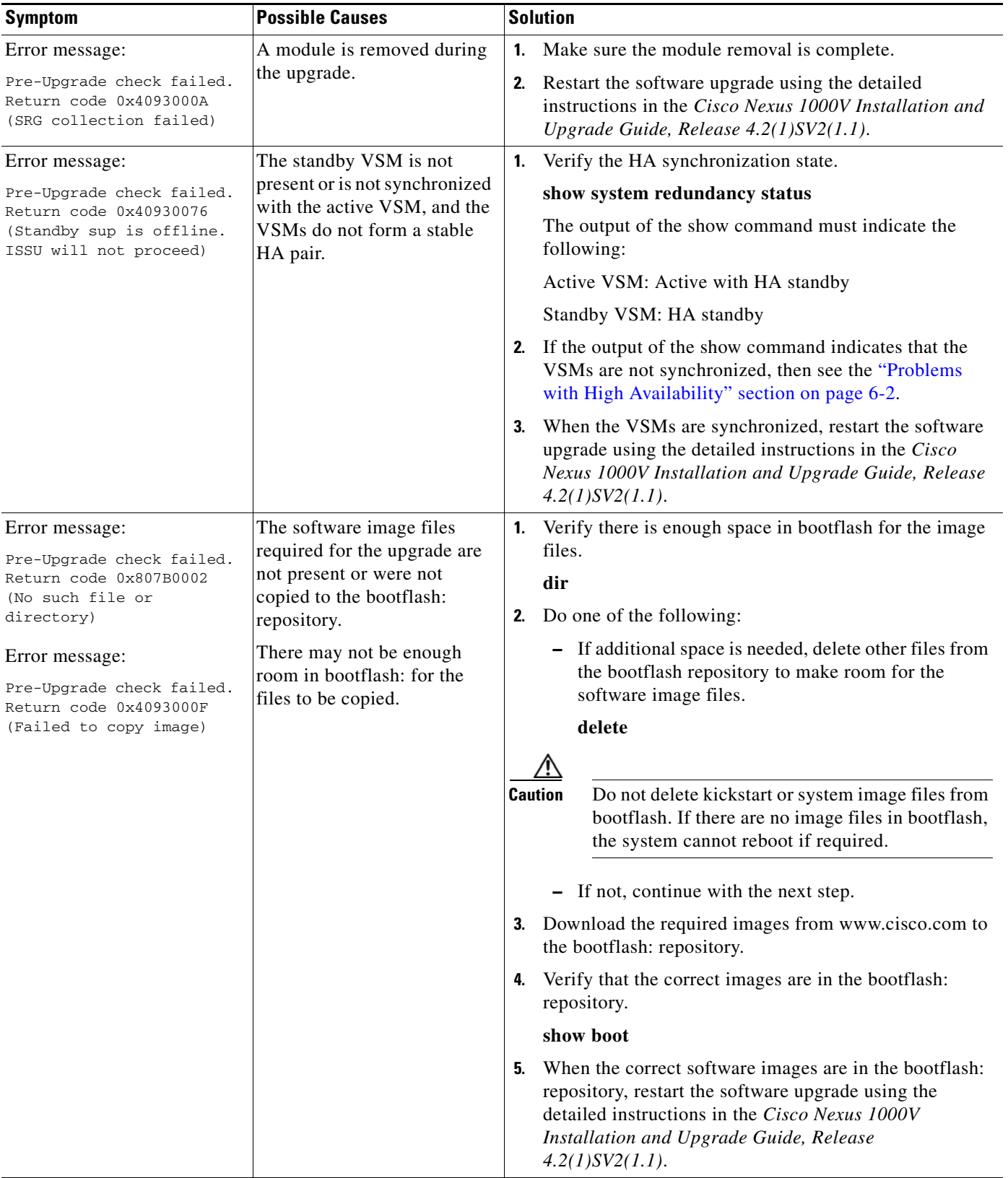

a l

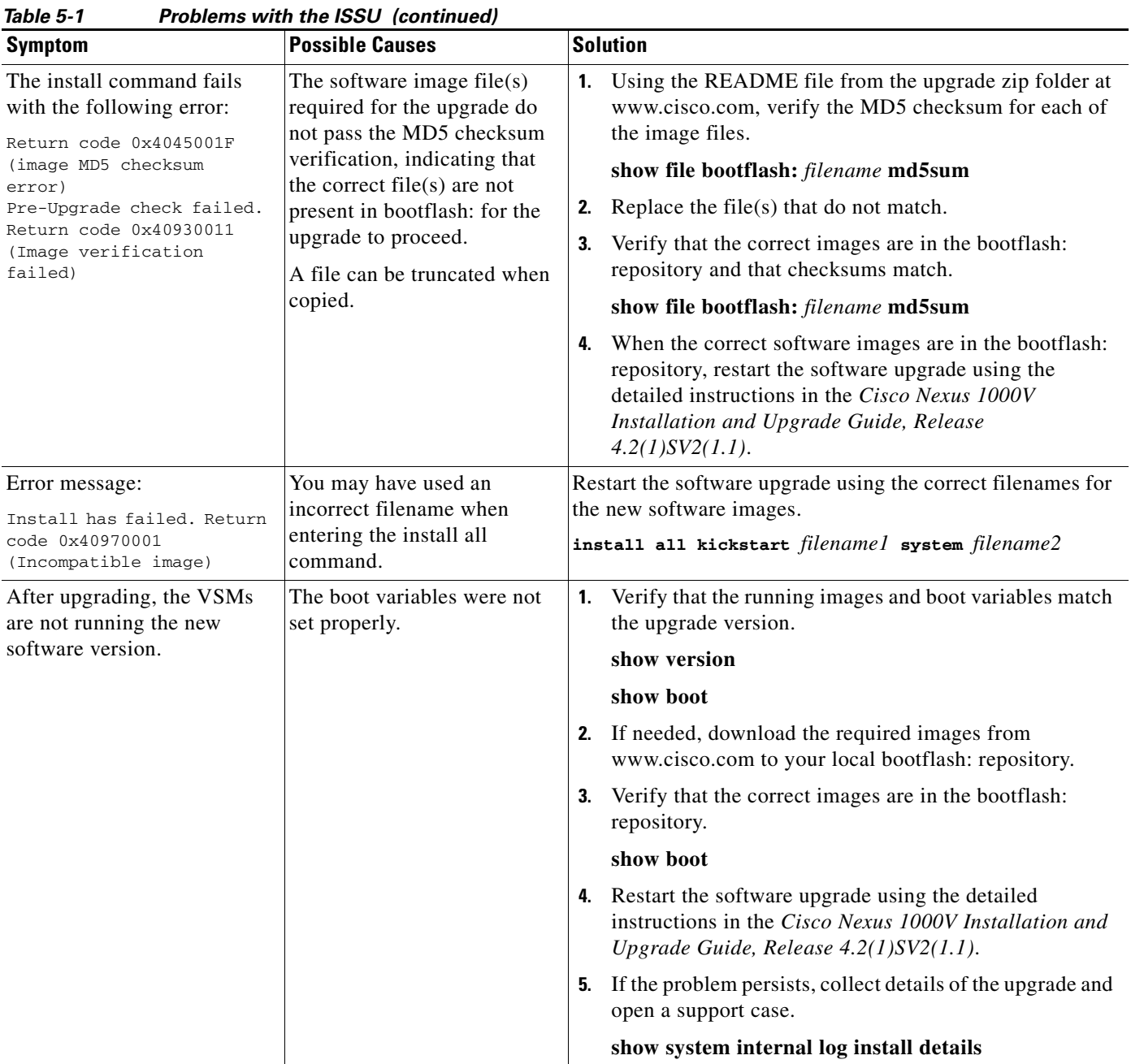

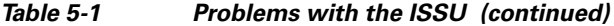

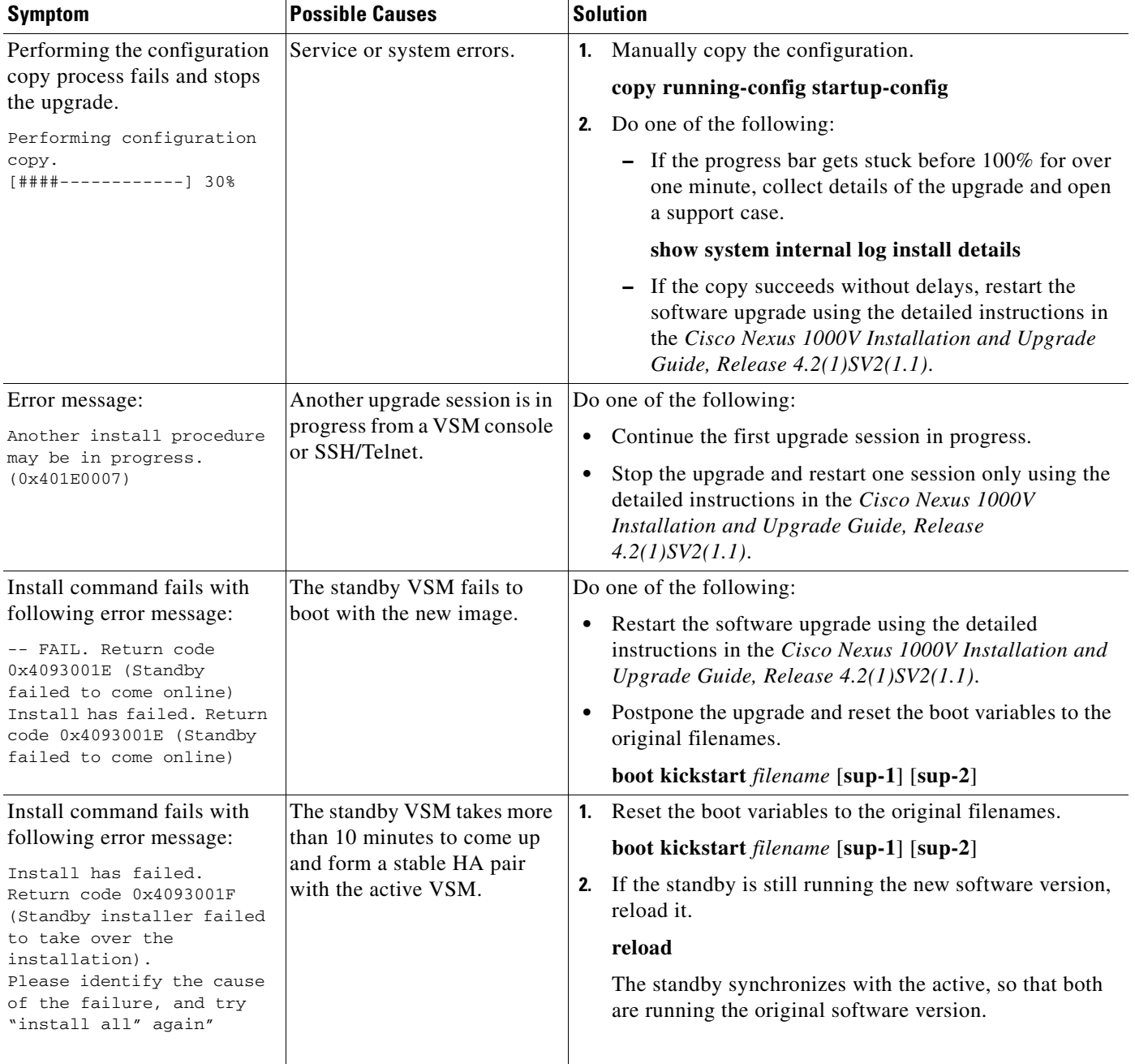

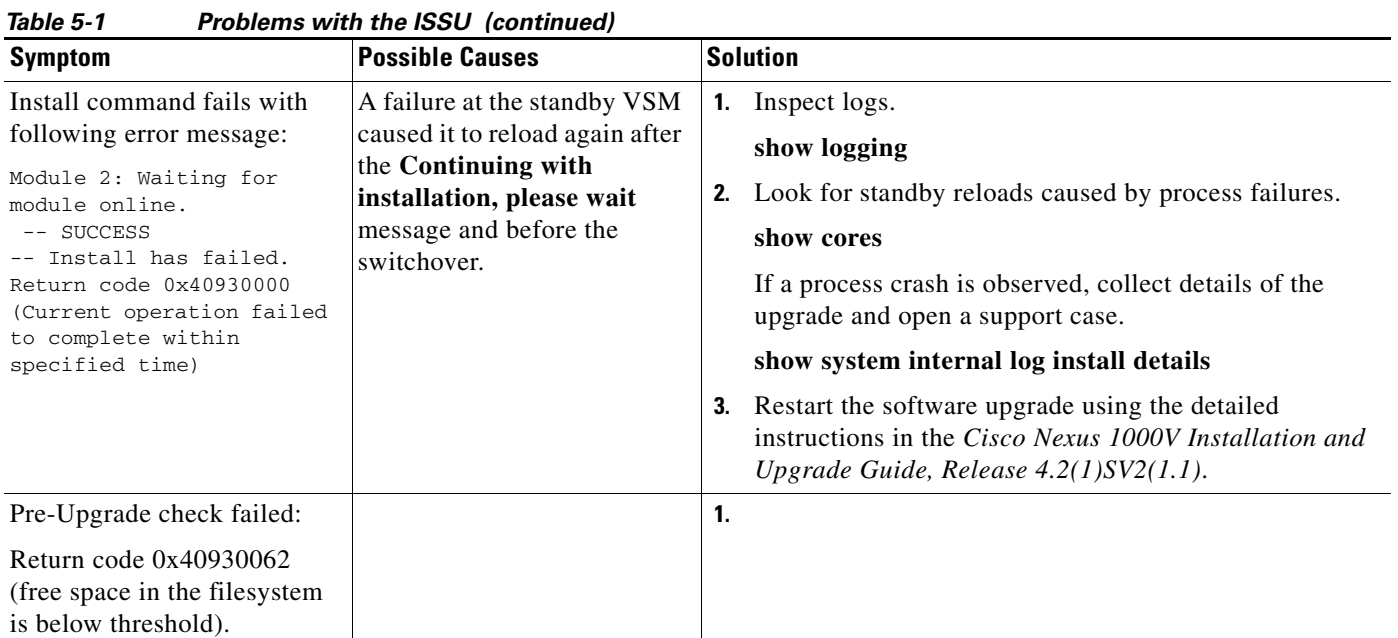

# <span id="page-4-0"></span>**Problems with the VEM Upgrade**

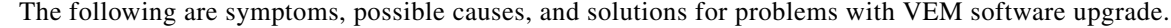

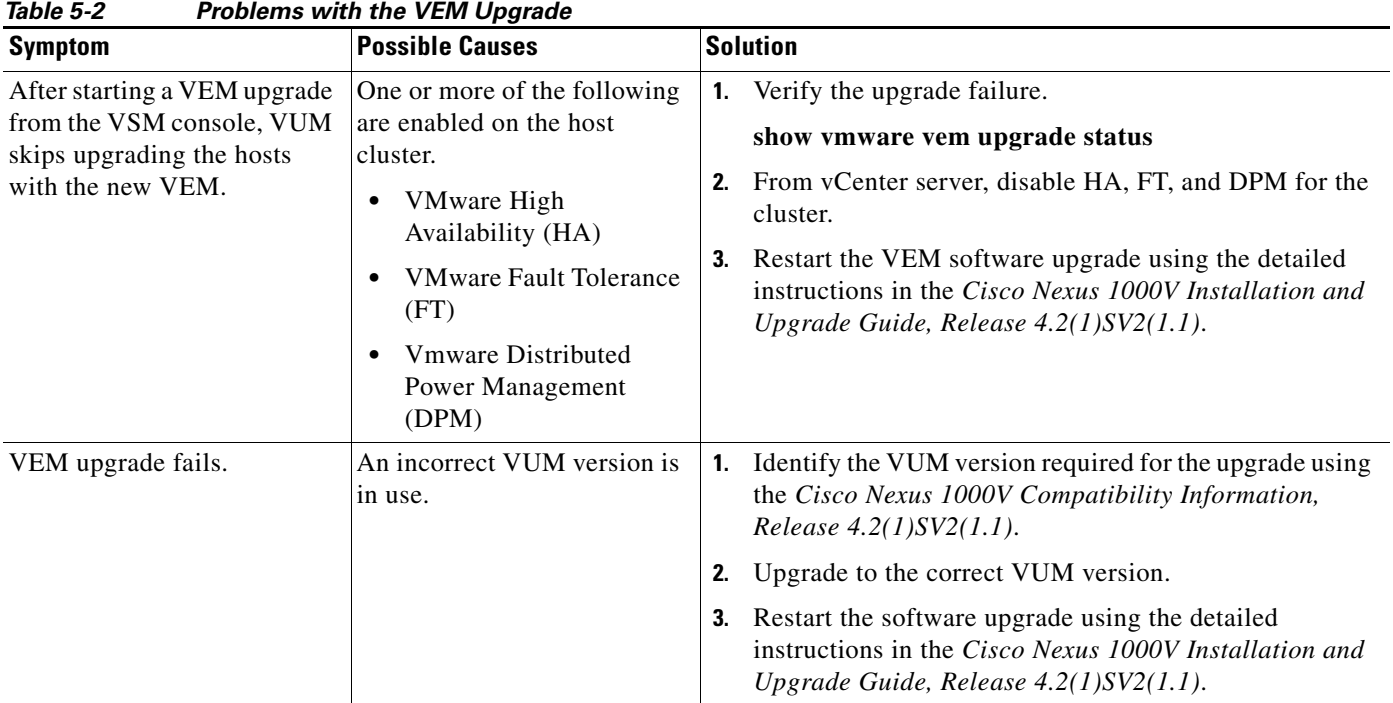

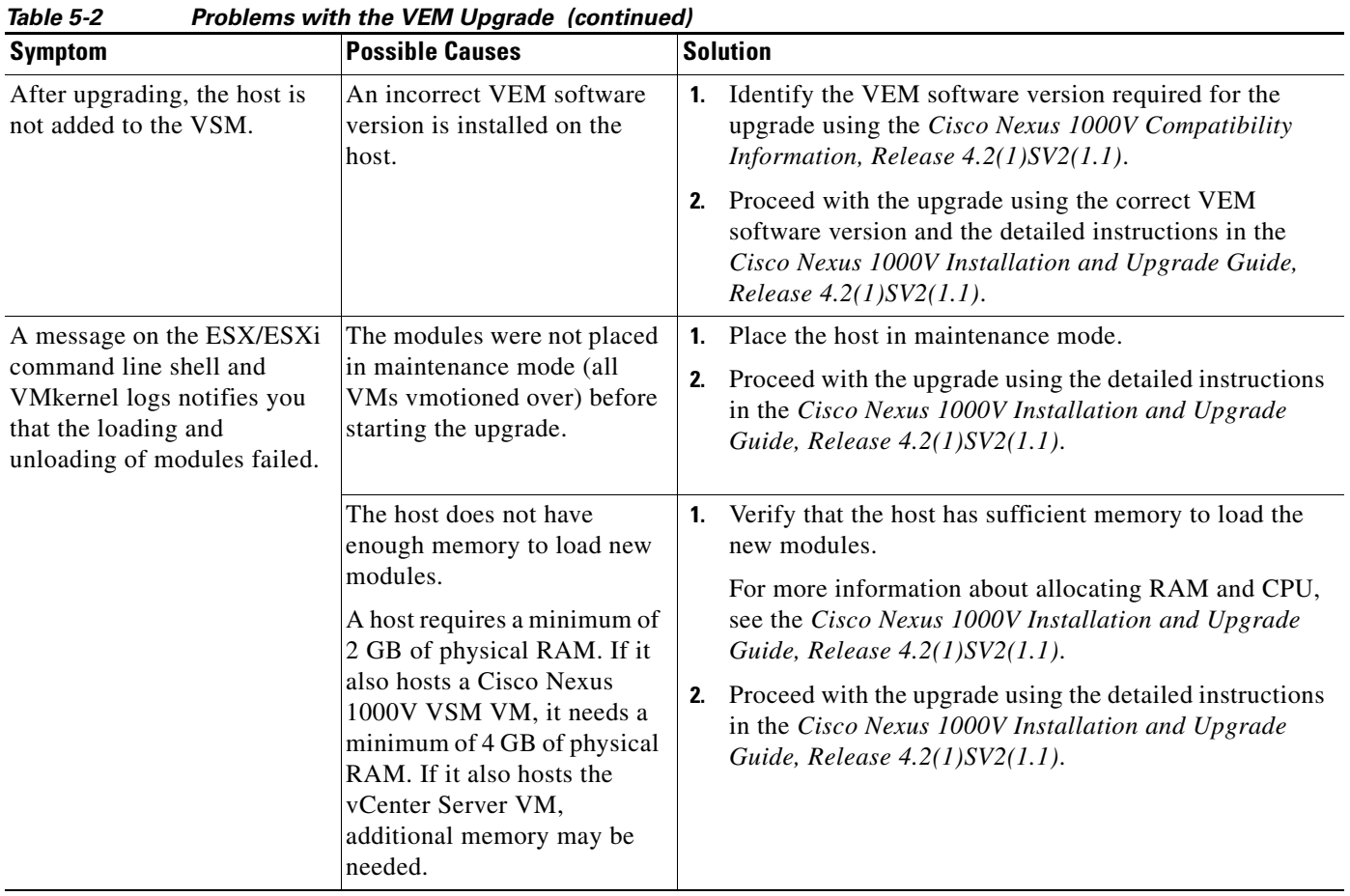

# <span id="page-5-1"></span><span id="page-5-0"></span>**Problems with the GUI Upgrade**

The following are symptoms, possible causes, and solutions for problems with software upgrade using the GUI upgrade application.

⇖

**Note** If you are upgrading directly from SV1(4) to SV1(4a) the GUI is not used and this section does not apply. This section is only applicable if you use the GUI for an intermediate upgrade from a  $SV1(3x)$  release to SV1(4), prior to upgrading to SV1(4a).

| <b>Symptom</b>                                                                                                    | n robienio with the Gor opgraat<br><b>Possible Causes</b>                                                                                                    | <b>Solution</b>                                                                                                    |
|----------------------------------------------------------------------------------------------------|----------------------------------------------------------------------------------------------------|----------------------------------------------------------------------------------------------------|
| The upgrade GUI stops and<br>times out after 10 minutes<br>and displays the following<br>message:<br>Error: Could not contact the<br>upgraded VSM at n.n.n.n.<br>Please check the connection.                                                                             | During the upgrade, you<br>configured an unreachable IP<br>address for the mgmt0<br>interface.<br>In this case, one VSM in the<br>redundant pair has new<br>software installed and is<br>unreachable; while the other<br>VSM has the original<br>pre-upgrade original<br>pre-upgrade software version<br>installed and is reachable.                                                                                                    | Use one of the following sets of procedures to return<br>1.<br>your VSM pair to the previous software version:<br>- "Recovering a Secondary VSM with Active<br>Primary" section on page 5-8<br>- "Recovering a Primary VSM with Active<br>Secondary" section on page 5-13<br>Restart the software upgrade using the detailed<br>2.<br>instructions in the Cisco Nexus 1000V Installation and<br>Upgrade Guide, Release 4.2(1)SV2(1.1). |
| The upgrade GUI stops and<br>times out after 10 minutes<br>and displays the following<br>message:<br>Error: Could not contact the<br>upgraded VSM at<br>10.104.244.150. Please check<br>the connection.<br>After timing out, one VSM<br>comes up in switch(boot)<br>mode. | You have selected<br>incompatible or incorrect<br>VSM software images for the<br>upgrade.<br>The software images you<br>selected from the GUI<br>selection list included a<br>system image for one<br>software version and a<br>kickstart image for another<br>software version. These<br>images must be for the same<br>software version.<br>For an example of how<br>software images are selected<br>during the upgrade, see<br>Example 5-1. | To continue the upgrade, first recover the VSM using<br>1.<br>one of the following:<br>- "Recovering a Secondary VSM with Active<br>Primary" section on page 5-8<br>"Recovering a Primary VSM with Active<br>Secondary" section on page 5-13<br>Restart the software upgrade using the detailed<br>2.<br>instructions in the Cisco Nexus 1000V Installation and<br>Upgrade Guide, Release $4.2(1)SV2(1.1)$ .                           |

*Table 5-3 Problems with the GUI Upgrade* 

#### <span id="page-7-1"></span>*Example 5-1 Upgrade: Enter Upgrade Information*

This example shows how you specify system and kickstart images during the upgrade process. In this example, the images specified are from the same release, SV1.4. If you specify a kickstart image from one release, and a system image from another, then the upgrade cannot proceed.

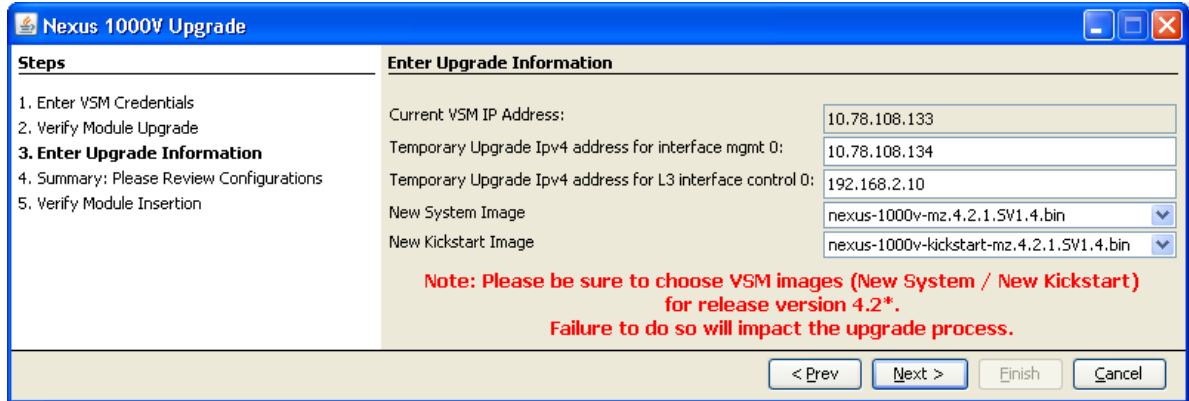

# <span id="page-7-0"></span>**Recovering a Secondary VSM with Active Primary**

You can use the following process to recover a secondary VSM when the primary VSM is active.

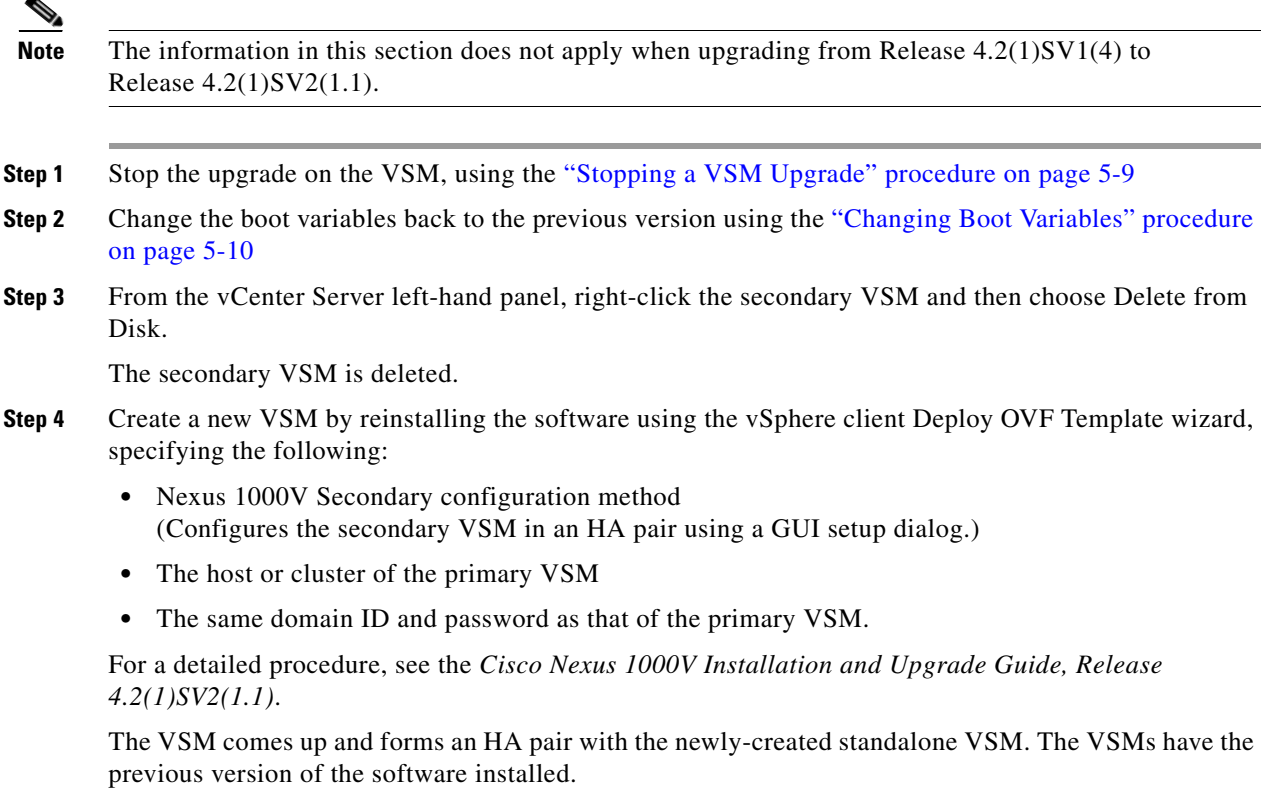

## <span id="page-8-0"></span>**Stopping a VSM Upgrade**

You can use this procedure to stop a VSM upgrade that is in progress.

### **BEFORE YOU BEGIN**

**•** You are logged in to the CLI in EXEC mode.

**Note** The information in this section does not apply when upgrading from Release 4.2(1)SV1(4) to Release 4.2(1)SV2(1.1).

## **DETAILED STEPS**

**Step 1** Display upgrade status.

#### **show svs upgrade status**

#### **Example:**

```
n1000v# show svs upgrade status
Upgrade State: Start
Upgrade mgmt0 ipv4 addr: 1.1.1.1
Upgrade mgmt0 ipv6 addr: 
Upgrade control0 ipv4 addr:
```
**Step 2** Stop the upgrade.

### **configure terminal**

### **no svs upgrade start**

#### **Example:**

n1000v# **configure terminal** n1000v#(config)# **no svs upgrade start** WARNING! VSM upgrade process is aborted n1000v#(config)#

**Step 3** Display upgrade status.

#### **show svs upgrade status**

```
Example: 
n1000v#(config)# show svs upgrade status
Upgrade State: Abort
Upgrade mgmt0 ipv4 addr: 
Upgrade mgmt0 ipv6 addr: 
Upgrade control0 ipv4 addr:
```
- **Step 4** You have completed this procedure. Return to the process that pointed you here:
	- **•** ["Recovering a Secondary VSM with Active Primary" section on page 5-8](#page-7-0)
	- **•** ["Recovering a Primary VSM with Active Secondary" section on page 5-13](#page-12-0)

Т

## <span id="page-9-0"></span>**Changing Boot Variables**

You can use this procedure to replace the software images used to boot the VSM.

### **BEFORE YOU BEGIN**

- **•** You are logged in to the CLI in EXEC mode.
- **•** You know the filenames of the pre-upgrade system and kickstart image files to apply.

### **DETAILED STEPS**

**Step 1** Display the current boot variables.

### **show boot**

```
Example: 
n1000v# show boot
sup-1
kickstart variable = bootflash:/nexus-1000v-kickstart-mz.4.0.4.SV1.3a.bin
system variable = bootflash:/nexus-1000v-mz.4.0.4.SV1.3a.bin
sup-2
kickstart variable = bootflash:/nexus-1000v-kickstart-mzg.4.2.1.SV1.4.bin
system variable = bootflash:/nexus-1000v-mzg.4.2.1.SV1.4.bin
No module boot variable set
n1000v(config)#
```
**Step 2** Remove the current system and kickstart boot variables.

#### **configure terminal**

**no boot system**

**no boot kickstart**

```
Example: 
n1000v# configure terminal
n1000v(config)# no boot system
n1000v(config)# no boot kickstart
n1000v#(config)#
```
**Step 3** Restore the system and kickstart boot variables to the original pre-upgrade filenames.

**boot system bootflash:***system-boot-variable-name*

**boot system bootflash:***kickstart-boot-variable-name*

```
Example: 
n1000v#(config)# boot system bootflash:nexus-1000v-mz.4.0.4.SV1.3a.bin
n1000v#(config)# boot kickstart bootflash:nexus-1000v-kickstart-mz.4.0.4.SV1.3a.bin
n1000v#(config)#
```
**Step 4** Copy the running configuration to the startup configuration.

**copy run start**

```
Example: 
n1000v#(config)# copy run start
[########################################] 100%e
n1000v#(config)#
```
**Step 5** Verify the change in the system and kickstart boot variables.

**show boot**

```
Example: 
n1000v#(config)# show boot
sup-1
kickstart variable = bootflash:/nexus-1000v-kickstart-mz.4.0.4.SV1.3a.bin
system variable = bootflash:/nexus-1000v-mz.4.0.4.SV1.3a.bin
sup-2
kickstart variable = bootflash:/nexus-1000v-kickstart-mz.4.0.4.SV1.3a.bin
system variable = bootflash:/nexus-1000v-mz.4.0.4.SV1.3a.bin
No module boot variable set
n1000v#(config)#
```
- **Step 6** You have completed this procedure. Return to the process that pointed you here:
	- **•** ["Recovering a Secondary VSM with Active Primary" section on page 5-8](#page-7-0)
	- **•** ["Recovering a Primary VSM with Active Secondary" section on page 5-13](#page-12-0)

## <span id="page-10-0"></span>**Powering On the VSM**

Use this procedure to power on the newly-created VSM.

**Step 1** From the vCenter Server left-hand panel, right-click the VSM and then choose Power > Power On. The VSM starts.

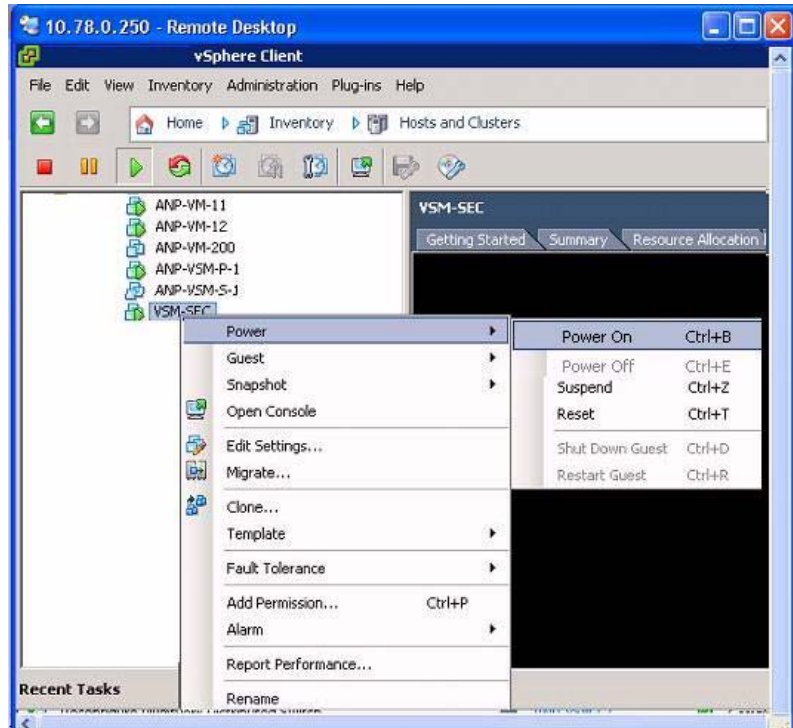

**Step 2** You have completed this procedure. Return to the "Recovering a Primary VSM with Active Secondary" [section on page 5-13.](#page-12-0)

Т

## <span id="page-11-0"></span>**Changing the HA Role**

You can use this procedure to change the HA role of the VSM.

### **BEFORE YOU BEGIN**

- **•** You are logged in to the CLI in EXEC mode.
- **•** You know the domain ID of the existing VSM.

## **DETAILED STEPS**

**Step 1** Go to the domain of the existing VSM.

**configure terminal**

**svs-domain**

**domain id** *domain-id* 

#### **Example:**

```
n1000v# config t
n1000v(config)# svs-domain
n1000v(config-svs-domain)# domain id 1941
Warning: Config saved but not pushed to vCenter Server due to inactive connection!
```
#### **Step 2** Change the HA role.

#### **system redundancy role [primary | secondary | standalone]**

#### **Example:**

```
n1000v(config-svs-domain)# system redundancy role secondary
Setting will be activated on next reload.
n1000v(config-svs-domain)#
```
#### **Example:**

```
n1000v(config-svs-domain)# system redundancy role primary
Setting will be activated on next reload.
n1000v(config-svs-domain)#
```
**Step 3** Copy the running configuration to the startup configuration.

#### **copy run start**

#### **Example:**

```
n1000v#(config-svs-domain)# copy run start
[########################################] 100%e
n1000v#(config-svs-domain)#
```
**Step 4** You have completed this procedure. Return to the "Recovering a Primary VSM with Active Secondary" [section on page 5-13.](#page-12-0)

٦

# <span id="page-12-0"></span>**Recovering a Primary VSM with Active Secondary**

You can use the following process to recover a primary VSM when the secondary VSM is active.

- **Step 1** Stop the upgrade on the secondary VSM, using the ["Stopping a VSM Upgrade" procedure on page 5-9](#page-8-0)
- **Step 2** Change the boot variables back to the previous version using the "Changing Boot Variables" procedure [on page 5-10](#page-9-0)
- **Step 3** From the vCenter Server left-hand panel, right-click the primary VSM and then choose Delete from Disk.

The primary VSM is deleted.

- **Step 4** Create a new VSM by reinstalling the software from the OVA and specifying the following:
	- **•** Manual (CLI) configuration method instead of GUI.
	- **•** The host or cluster of the existing secondary VSM

For a detailed installation procedure, see the *Cisco Nexus 1000V Installation and Upgrade Guide, Release 4.2(1)SV2(1.1)*.

- **Step 5** Make sure the port groups between the host server and VSM are not connected when the new VSM is powered on, using the ["Disconnecting the Port Groups" procedure on page 5-13](#page-12-1).
- **Step 6** Power on the newly-created VSM using the ["Powering On the VSM" procedure on page 5-11.](#page-10-0) The VSM comes up with the standalone HA role.
- **Step 7** Change the HA role of the newly-created standalone VSM to primary and save the configuration, using the ["Changing the HA Role" procedure on page 5-12](#page-11-0).
- **Step 8** Power off the newly-created VSM, using the ["Powering Off the VSM" procedure on page 5-15](#page-14-0).
- **Step 9** Make sure the port groups between the host server and VSM are connected when the new VSM is powered on, using the ["Connecting the Port Groups" procedure on page 5-15.](#page-14-1)
- **Step 10** Power on the newly-created VSM using the ["Powering On the VSM" procedure on page 5-11.](#page-10-0)

The VSM comes up, connects with the host server, and forms an HA pair with the existing primary VSM.

## <span id="page-12-1"></span>**Disconnecting the Port Groups**

Use this procedure to disconnect and prevent port groups to the VSM from connecting to the host server.

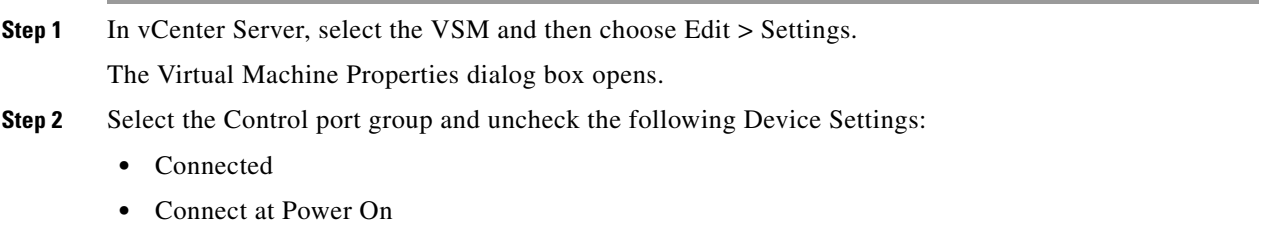

The connection from the VSM to the host server through the control port is dropped and is not restored when you power on the VSM.

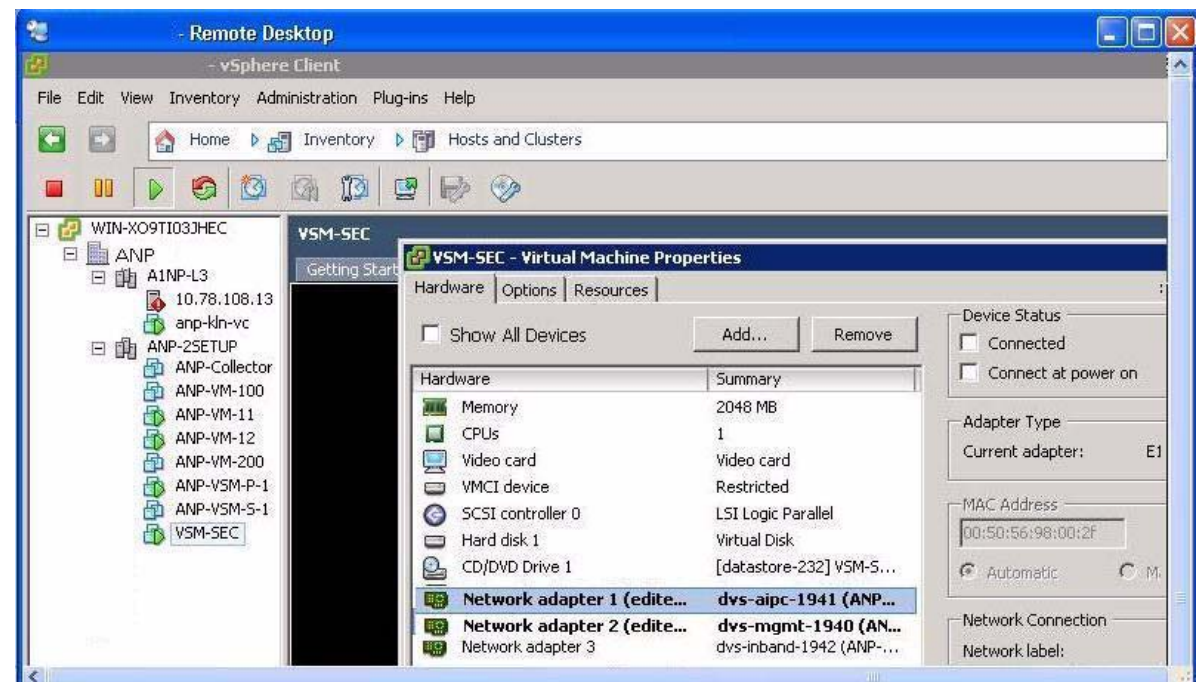

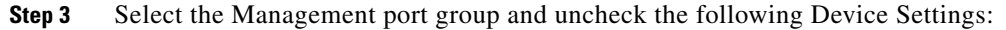

- **•** Connected
- **•** Connect at Power On

The connection from the VSM to the host server through the management port is dropped and is not restored when you power on the VSM.

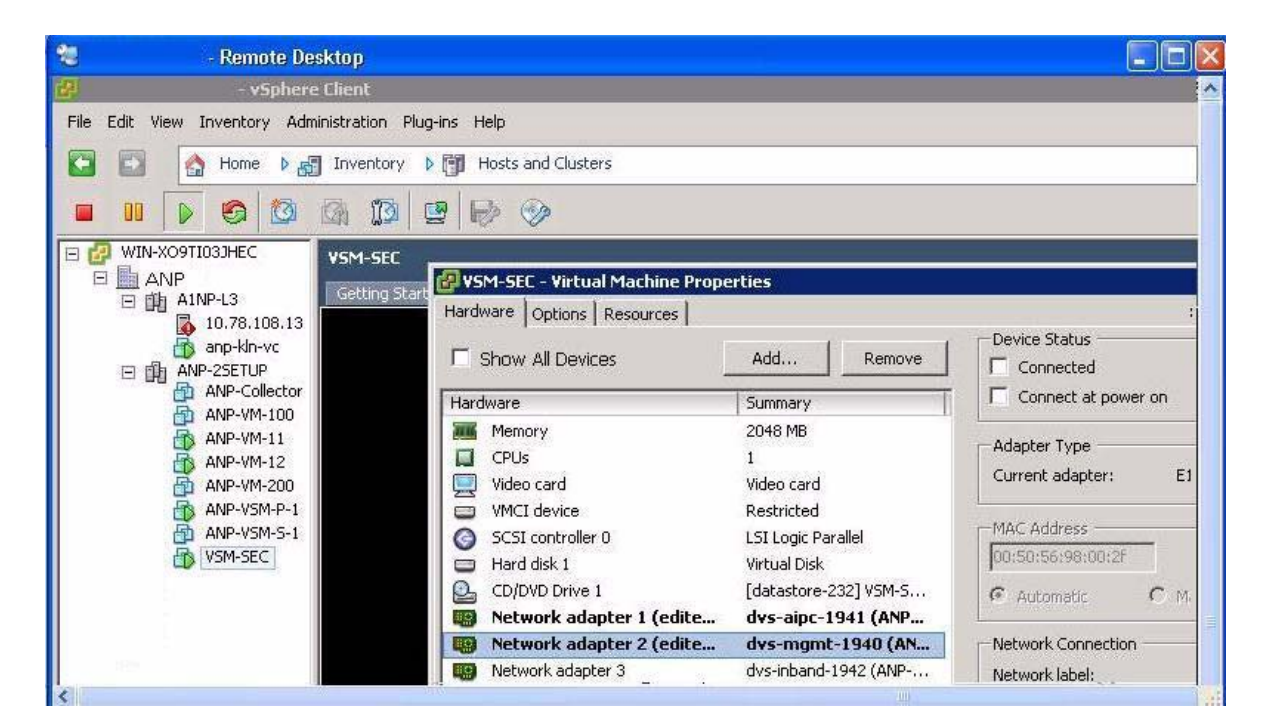

٦

**Step 4** You have completed this procedure. Return to the "Recovering a Primary VSM with Active Secondary" [section on page 5-13.](#page-12-0)

## <span id="page-14-0"></span>**Powering Off the VSM**

Use this procedure to power off the newly-created VSM.

**Step 1** From the vCenter Server left-hand panel, right-click the VSM and then choose Power > Power Off. The VSM shuts down.

> \*\* 10.78.0.250 - Remote Desktop  $\Box$   $\Box$ WIN-X09TI03JHEC - vSphere Client TF File Edit View Inventory Administration Plug-ins Help **D Fig.** Hosts and Clusters IФ Home D 点 Inventory Ò  $\blacksquare$ m G 尦 ĩð 粵  $\mathbb{R}^3$  $\circledcirc$ 团 **COOP** VSM-SEC ANP-VM-12 ANP-VM-200 Getting Started Summary Resource Allocati ANP-VSM-P-1 ANP-VSM-S-1 **KEULL** 小 VSM-SEC This Power ¥ Power On  $C$ <sub>tr</sub> $|+B$ Guest þ Power Off Ctrl+E Snapshot Suspend Ctrl+Z 國 Open Console Reset Ctrl+T ⊕ Edit Settings... Shut Down Guest Ctrl+D b. Migrate... Restart Guest  $C_F|_{+R}$ 鹄 Clone... switch( switch( Template  $\blacktriangleright$ [###### Fault Tolerance  $\blacktriangleright$ switch( switch( Ctrl+P Add Permission... Alarm

**Step 2** You have completed this procedure. Return to the "Recovering a Primary VSM with Active Secondary" [section on page 5-13.](#page-12-0)

## <span id="page-14-1"></span>**Connecting the Port Groups**

Use this procedure to make sure the port groups to the host connect when you power on the VSM.

- **Step 1** In vCenter Server, select the VSM and then choose Edit > Settings. The Virtual Machine Properties dialog box opens. **Step 2** Select the Control port group and check the following Device Settings:
	- **•** Connect at Power On

When you power on the VSM, it will connect to the host server through the control port.

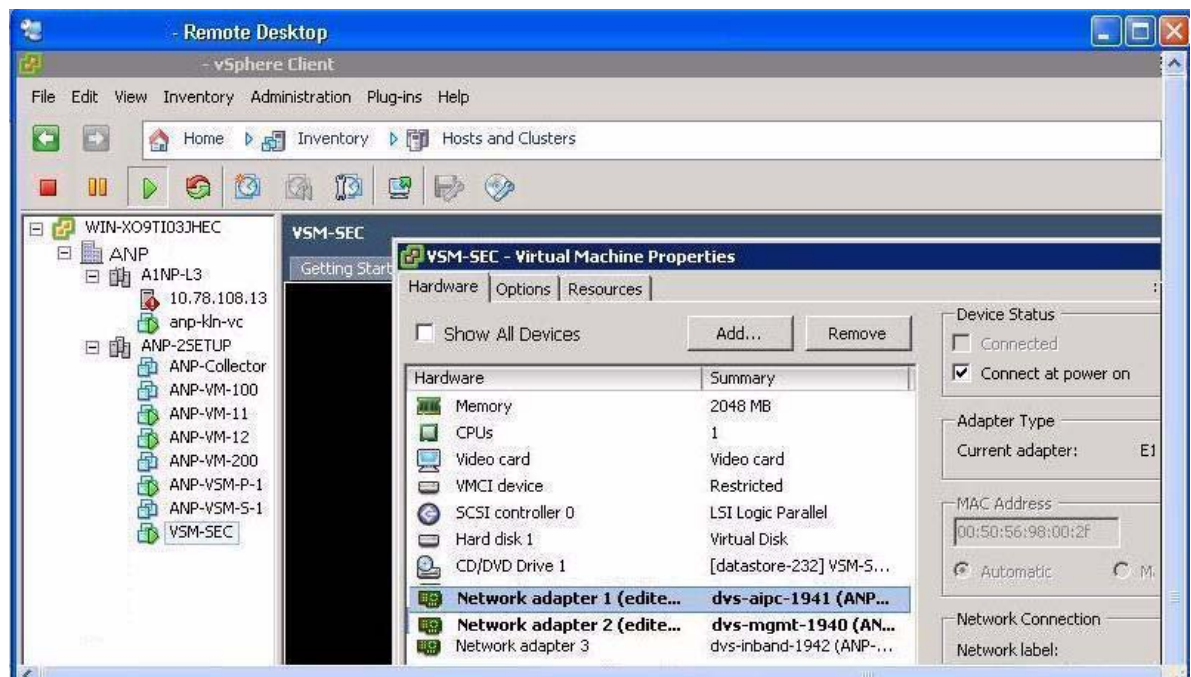

**Step 3** Select the Management port group and check the following Device Setting:

**•** Connect at Power On

When you power on the VSM, it will connect to the host server through the management port.

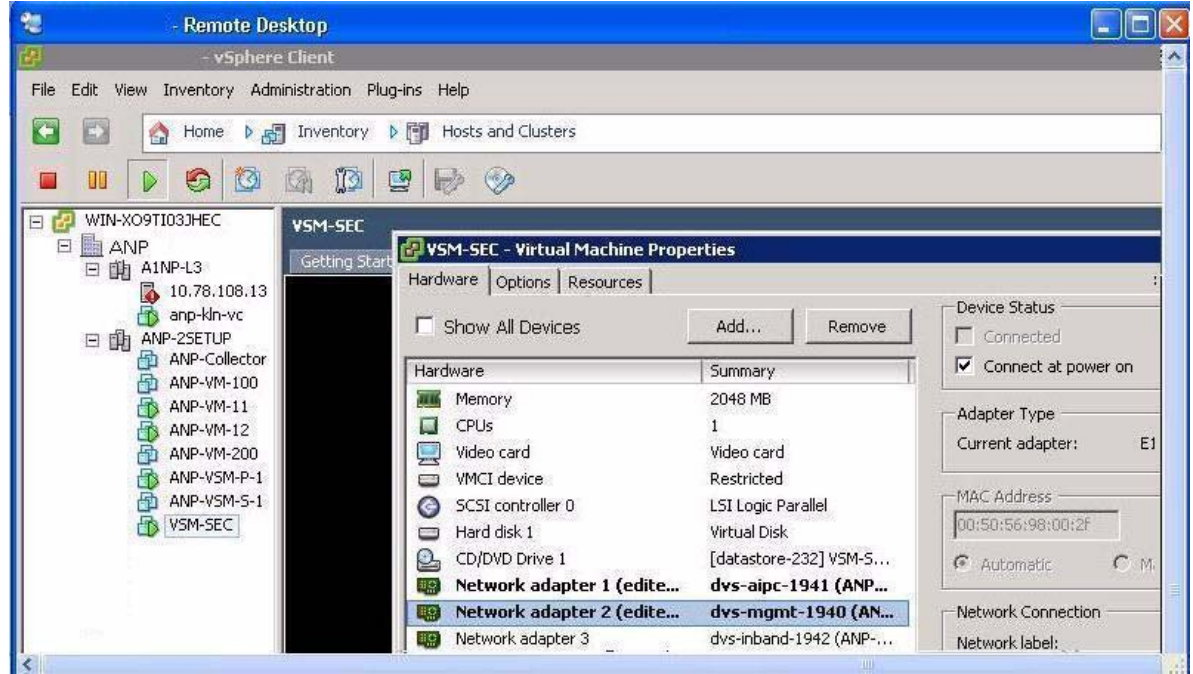

**Step 4** You have completed this procedure. Return to the "Recovering a Primary VSM with Active Secondary" [section on page 5-13.](#page-12-0)

# <span id="page-16-0"></span>**Problems with VSM-VEM Layer 2 to 3 Conversion Tool**

The following is a symptom and solution for a problem with logging in to VSM when using the conversion tool:

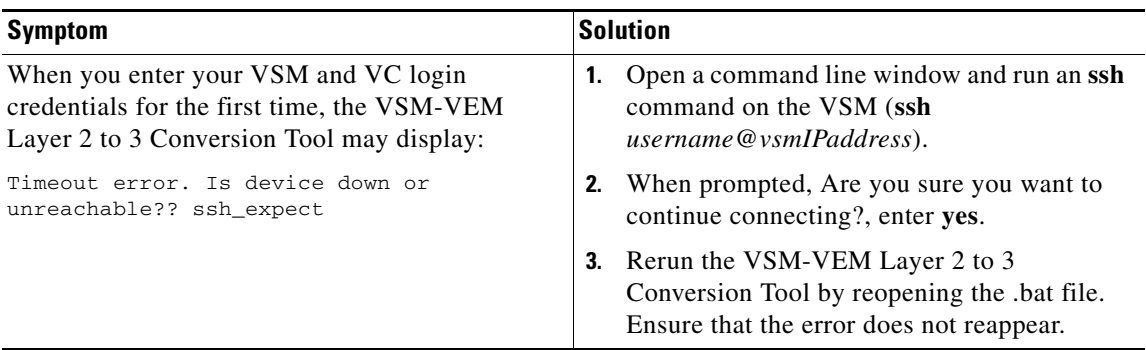

# <span id="page-16-1"></span>**Upgrade Troubleshooting Commands**

Should all examples comply w/issu upgrade? At least for this release, there is still gui upgrade to 4a from pre-sv1(4) releases, correct? Troubleshooting guide needn't only address sv1(4) upgrade to sv1(4a), correct?

You can use the commands in this section to troubleshoot problems related to upgrade.

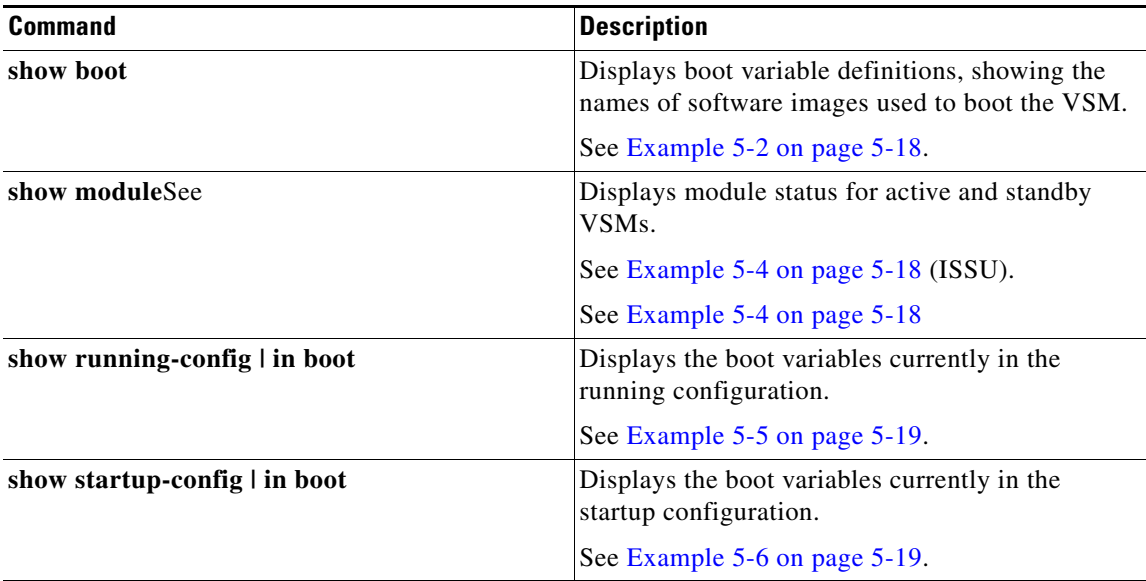

 $\mathbf{r}$ 

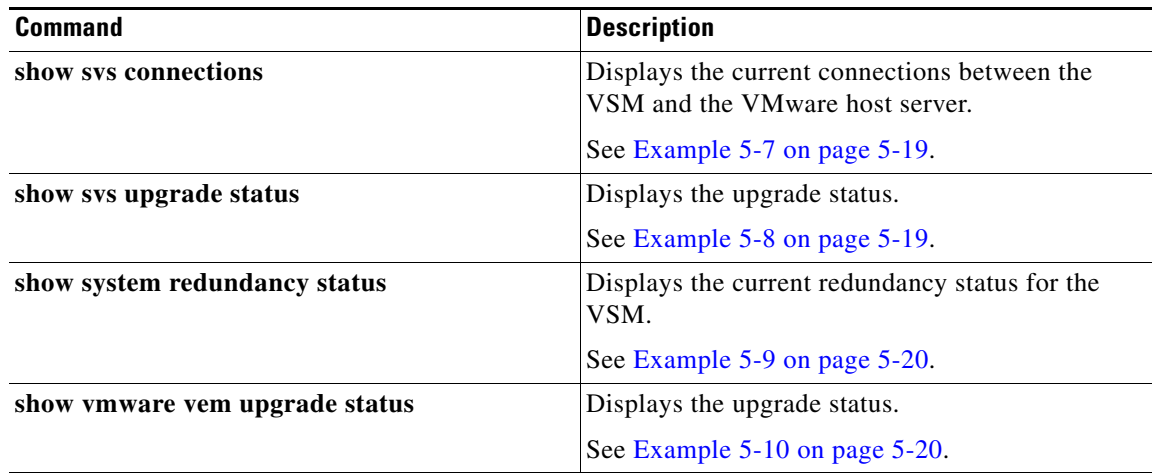

#### <span id="page-17-0"></span>*Example 5-2 show boot*

```
n1000v# show boot
sup-1
kickstart variable = bootflash:/nexus-1000v-kickstart-mz.4.0.4.SV1.3a.bin
system variable = bootflash:/nexus-1000v-mz.4.0.4.SV1.3a.bin
sup-2
kickstart variable = bootflash:/nexus-1000v-kickstart-mzg.4.2.1.SV1.4.bin
system variable = bootflash:/nexus-1000v-mzg.4.2.1.SV1.4.bin
No module boot variable set
n1000v#
```
### *Example 5-3 show module (VSM upgraded first with ISSU, VEM upgrade pending)*

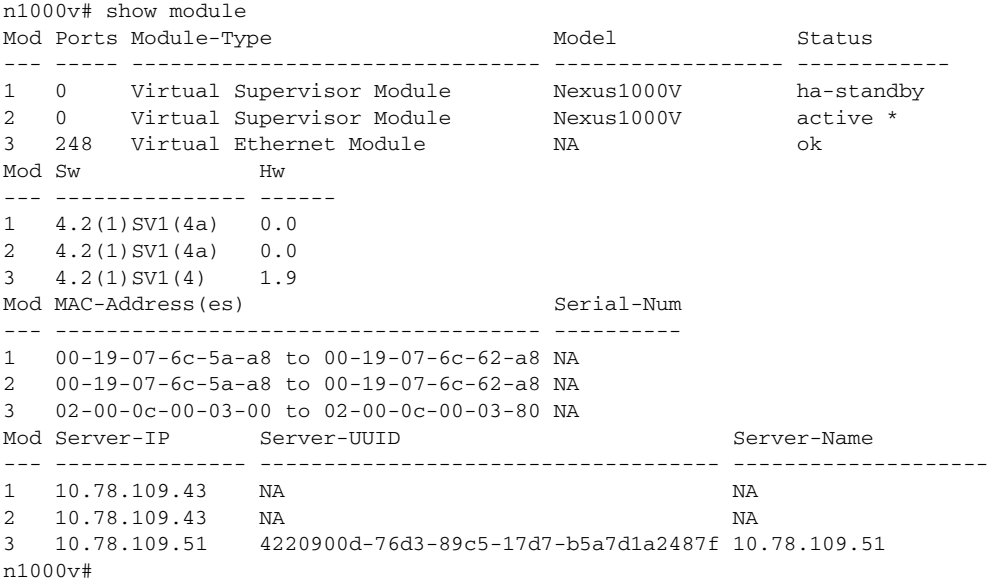

#### <span id="page-17-1"></span>*Example 5-4 show module (VEM and VSM upgraded)*

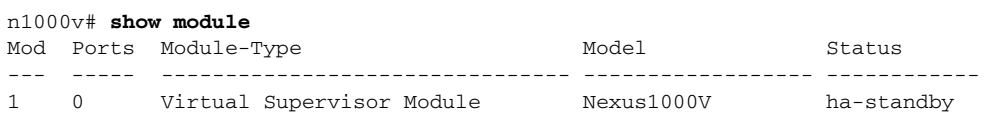

┓

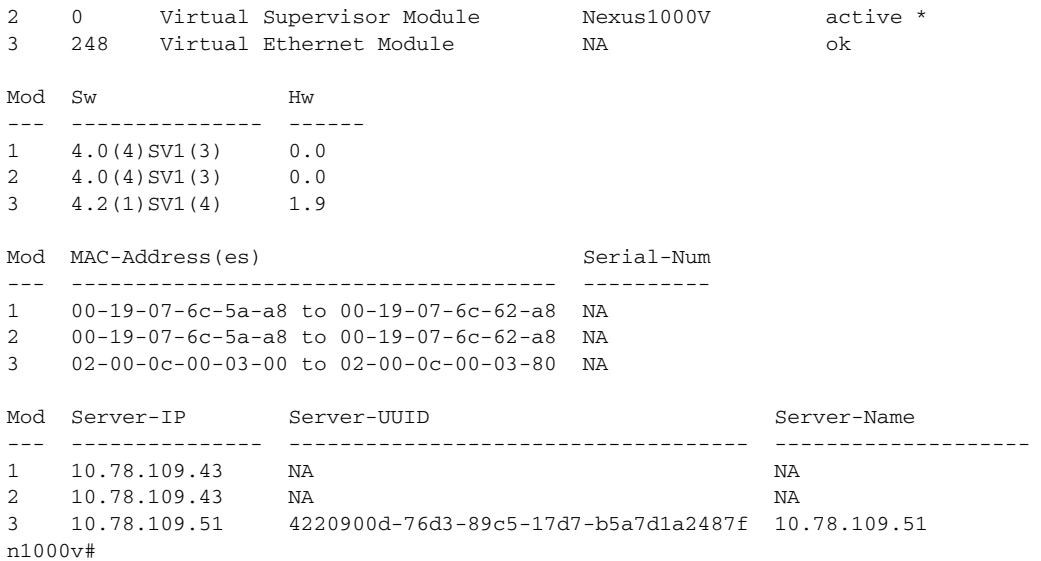

#### <span id="page-18-0"></span>*Example 5-5 show running-config | include boot*

n1000v# **show running-config | include boot** boot kickstart bootflash:/nexus-1000v-kickstart-mzg.4.2.1.SV1.4a.bin sup-1 boot system bootflash:/nexus-1000v-mzg.4.2.1.SV1.4a.bin sup-1 boot kickstart bootflash:/nexus-1000v-kickstart-mzg.4.2.1.SV1.4a.bin sup-2 boot system bootflash:/nexus-1000v-mzg.4.2.1.SV1.4a.bin sup-2 n1000v#

#### <span id="page-18-1"></span>*Example 5-6 show startup-config | include boot*

```
switch# show startup-config | include boot
boot kickstart bootflash:/nexus-1000v-kickstart-mzg.4.2.1.SV1.4a.bin sup-1
boot system bootflash:/nexus-1000v-mzg.4.2.1.SV1.4a.bin sup-1
boot kickstart bootflash:/nexus-1000v-kickstart-mzg.4.2.1.SV1.4a.bin sup-2
boot system bootflash:/nexus-1000v-mzg.4.2.1.SV1.4a.bin sup-2
n1000v#
```
#### <span id="page-18-2"></span>*Example 5-7 show svs connections*

n1000v# **show svs connections**

```
connection vc:
    hostname: 172.23.232.139
     remote port: 80
     protocol: vmware-vim https
     certificate: default
     datacenter name: Hamilton-DC
     DVS uuid: 9b dd 36 50 2e 27 27 8b-07 ed 81 89 ef 43 31 17
     config status: Enabled
     operational status: Connected
     sync status: -
     version: -
n1000v#
```
#### <span id="page-18-3"></span>*Example 5-8 show svs upgrade status*

n1000v# **show svs upgrade status** Upgrade State: Start

Г

```
Upgrade mgmt0 ipv4 addr: 1.1.1.1
Upgrade mgmt0 ipv6 addr: 
Upgrade control0 ipv4 addr: 
n1000v#
```
#### <span id="page-19-0"></span>*Example 5-9 show system redundancy status*

```
switch# show system redundancy status
Redundancy role
  ---------------
      administrative: primary
        operational: primary
Redundancy mode
---------------
      administrative: HA
        operational: HA
This supervisor (sup-1)
-----------------------
    Redundancy state: Active
    Supervisor state: Active
     -<br>Internal state: Active with HA standby
Other supervisor (sup-2)
-----------------------
    Redundancy state: Standby
 Supervisor state: HA standby
 Internal state: HA standby
switch#
```
#### <span id="page-19-1"></span>*Example 5-10 show vmware vem upgrade status*

```
n1000v# show vmware vem upgrade status
Upgrade VIBs: System VEM Image
Upgrade Status: 
Upgrade Notification Sent Time: 
Upgrade Status Time(vCenter): 
Upgrade Start Time: 
Upgrade End Time(vCenter): 
Upgrade Error: 
Upgrade Bundle ID:
     VSM: VEM400-201007101-BG
    DVS: VEM400-201007101-BG
```
n1000v#

┓